## 7-1 棚割モデルにPOSデータを紐づける

## 概要

作成した棚割モデルと登録された売上情報を紐づけると棚割分析をすることができます。

棚割モデルと売上情報の紐づけは「分析設定」より行ない、どの店舗の売上情報を使用して棚割分析するかの選択が可能です。

## |起動方法

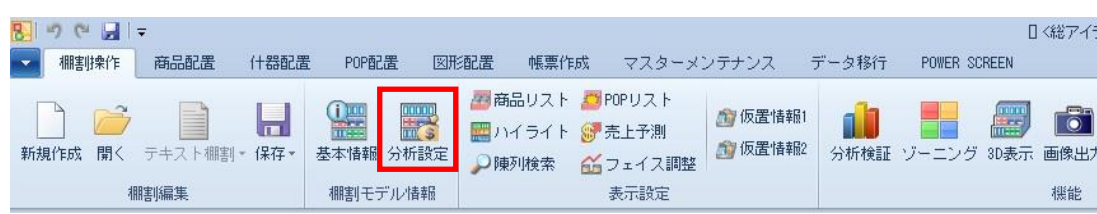

# ▌操作方法

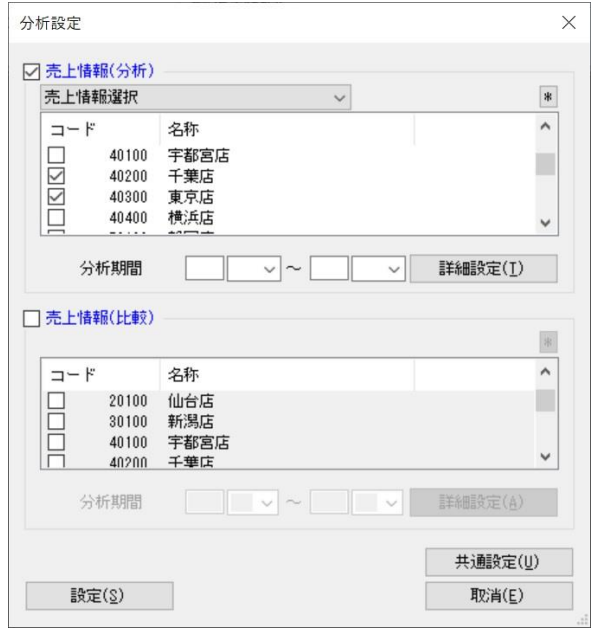

### 特定店舗の売上情報を紐づける

- 1. [棚割操作] [分析設定] をクリックします。
- 2. 「売上情報(分析)」のチェックボックスを有効にします。
- 3. [売上情報選択]より店舗を選択します。 1 店舗もしくは複数店舗の選択が可能です。
- 4. 分析期間を設定します。(未設定の場合は全期間の合計値で分析されます)
- 5. [設定]をクリックします。

#### 採用されている店舗の売上情報合計を紐づける

- 1. [棚割操作] [分析設定] をクリックします。
- 2. 「売上情報(分析)」のチェックボックスを有効にします。
- 3. [パターン集計]を選択します。
- 4. 分析期間を設定します。(未設定の場合は全期間の合計値で分析されます)
- 5. [設定]をクリックします。

#### 全店舗の売上情報合計を紐づける

- 1. [棚割操作] [分析設定] をクリックします。
- 2. 「売上情報(分析)」のチェックボックスを有効にします。
- 3. [全店集計]を選択します。
- 4. 分析期間を設定します。(未設定の場合は全期間の合計値で分析されます)
- 5. [設定]をクリックします。

#### 比較の売上情報を紐づける

売上情報(比較)を設定すると、2 つの売上情報を同時に使用して分析結果を表示させることが可能です。 例えば、売上情報(分析)に店舗Aの売上情報を設定して、売上情報(比較)には店舗Bの売上情報を設定すれば、 店舗Aと店舗Bの売上情報を比べての棚割分析が可能です。

#### ABC分析の区分点を変更する

- 1. [棚割操作] [分析設定] をクリックします。
- 2. [共通設定]を選択します。
- 3. ABC区分点の「AB」と「BC」の値を変更して「設定」をクリックします。

※初期値では ABC 区分点が「AB:80」、「BC:90」で設定されています。

この場合、棚割全体の売上合計を 100%とした時に売上の上位 80%を A ランク、81~95%までを B ランク、96~100%までを C ランク として分析結果が表示されます。

#### 売上情報を案分する

異なるカテゴリー(売場)に同一商品が陳列されている場合には売上情報を案分して棚割分析をすることができます。 例えば、菓子売場と飲料売場に商品Aが陳列されていて売上数量が 100 個の場合に売上情報を案分すると、菓子売場の棚割を開いて 分析すると商品Aの売上数量は「50 個」となり、飲料売場の棚割を開いて分析した時にも商品Aの売上数量は「50 個」となります。

- 1. [棚割操作] [分析設定] をクリックします。
- 2. [共通設定]を選択します。
- 3. オプション設定の「売上情報を案分する(店舗)」を有効にして「設定]をクリックします。

### 特記事項

売上情報(分析)で「パターン集計」を選択できるのは実施モデルを開いている場合のみです。

また、実施モデルに割り付いている店舗が存在しない場合には売上情報の紐づけができず、分析結果を表示できません。

- 分析期間が未設定の場合には分析検証のトレンド分析を表示することができません。
- 売上情報の案分設定が反映されるのは、店舗棚割を開いて棚割分析をした場合のみです。
- 全店全期間の売上情報を使用して分析を実行した場合、表示までに時間がかかる可能性があります。

## 7-2 商品に色枠を付けて分析結果を確認する

## 概要

ハイライト機能を使用すると商品に色枠を付けて分析結果が表示されるため、陳列の課題発見に役立てることができます。 陳列商品を品種ごとに色分けしてゾーニングの乱れをチェックできるだけでなく、売上数量(金額)別や ABC 分析の結果別に色分け して売上貢献度を視覚的に確認することができます。

## 起動方法

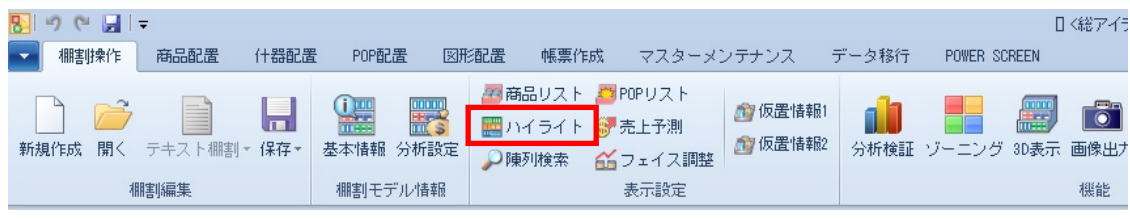

## ▌操作方法

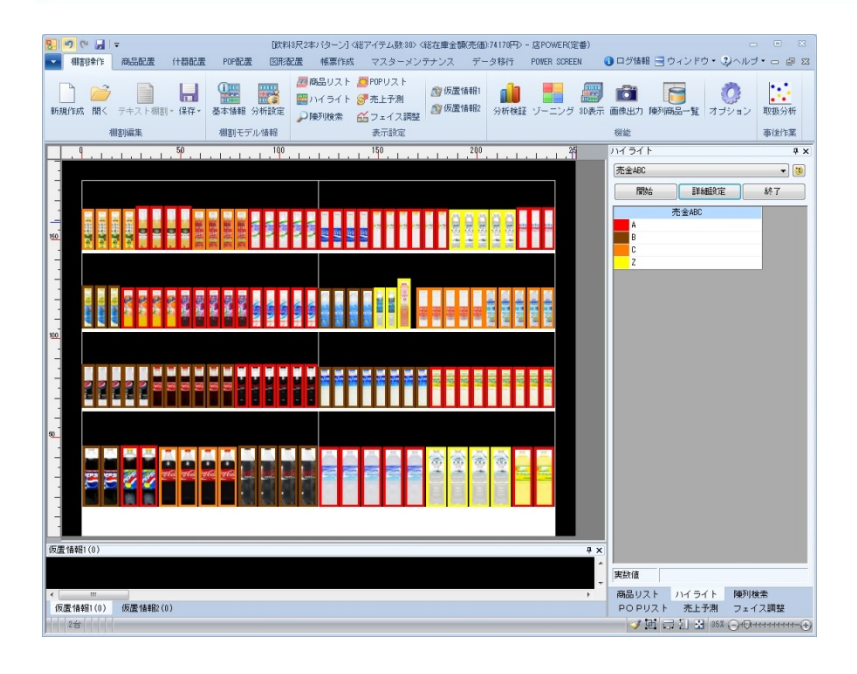

### 商品分類で色分け

- 1. [棚割操作] [ハイライト]をクリックします。
- 2. 棚割編集画面の右側にハイライト設定画面が表示します。
- 3. 分析項目で「メーカー」や「品種」などを選択します。
- 4. [開始]をクリックすると商品が色分表示されます

#### 特定の商品分類だけで色分け

- 1. [棚割操作] [ハイライト]をクリックします。
- 2. 棚割編集画面の右側にハイライト設定画面が表示します。
- 3. 分析項目で「メーカー」や「品種」などを選択します。
- 4. 「詳細設定]を選択して「分類絞込]をクリックします。
- 5. 「ハイライト分析する商品を商品分類で絞り込む」を有効にして絞り込む分類を選択して設定します。
- 6. 「開始]をクリックすると絞り込んだ分類に該当する商品だけに色分表示されます

#### 売上情報項目で色分け

- 1. [棚割操作] [ハイライト]をクリックします。
- 2. 棚割編集画面の右側にハイライト設定画面が表示します。
- 3. 分析項目で「売上数量」や「売上金額」などを選択します。
- 4. 「詳細設定]を選択してレンジ設定を行ないます。 1~9 までのチェックボックスを使用して、色分けの分割数を設定します。 各行には色分範囲となる数値を入力して設定します。(※自動設定を選択すると色分範囲が自動算出して入力されます)
- 5. 「開始]をクリックすると商品が色分表示されます。

#### ABC 分析で色分け

- 1. [棚割操作] [ハイライト]をクリックします。
- 2. 棚割編集画面の右側にハイライト設定画面が表示します。
- 3. 分析項目で「売数 ABC」や「売金 ABC」などを選択します。
- 4. [開始]をクリックすると商品が色分表示されます。

### 実数値を確認する

ハイライトで色分けを行なった後、商品にマウスカーソルを合わせると 実数値を確認することが可能です 例) 売数 ABC でハイライト分析をしている場合には売上数量の実数値が表示します。

#### 追加商品や位置変更された商品を色分け

- 1. 「棚割操作] ー「ハイライト]をクリックします。
- 2. 棚割編集画面の右側にハイライト設定画面が表示します。
- 3. 分析項目で「追加変更」を選択します。
- 4. [詳細設定]を選択して比較モデルと変更内容の設定を行ないます。 「開いている棚割モデル情報」もしくは「棚割モデル選択」より比較対象となる棚割モデルを選択します。 「出力変更内容」で変更内容を選択します。
- 5. [開始]をクリックすると商品が色分表示されます。

#### 多ヶ所に陳列されている商品を色分け

- 1. [棚割操作] ー [ハイライト]をクリックします。
- 2. 棚割編集画面の右側にハイライト設定画面が表示します。
- 3. 分析項目で「多ヶ所陳列」を選択します。
- 4. [開始]をクリックすると商品が色分表示されます。

#### 基幹システムに登録されていない商品を色分け

基幹システムと店POWERで登録商品の整合性をチェックする設定をされている場合、実施モデルに整合性のない商品が 陳列されていると保存時にエラーが表示します。ハイライトで色分けすることで整合性のない商品を簡単に特定できます。

- 1. [棚割操作] [ハイライト]をクリックします。
- 2. 棚割編集画面の右側にハイライト設定画面が表示します。
- 3. 分析項目で「基幹整合性チェック」を選択します。
- 4. 「開始]をクリックすると商品が色分表示されます。

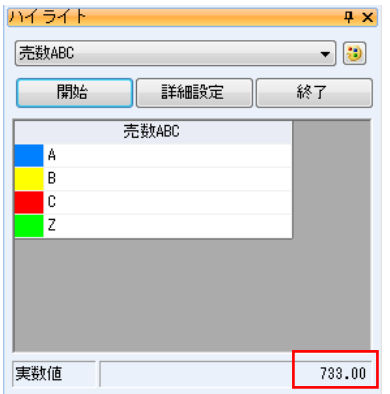

#### 任意項目での色分け

Excel に入力されている文字列や値を読み込み、各商品に色分けすることが可能です。 (1 列目に JAN コード、2 列目に文字列や値が入力された Excel や CSV ファイルを読み込んで色分けする方法です)

#### 任意項目での色分け

- 1. [棚割操作] [ハイライト]をクリックします。
- 2. 棚割編集画面の右側にハイライト設定画面が表示します。
- 3. 分析項目で「任意分析(文字列)」もしくは「任意分析(数値)」を選択します。
- 4. [詳細設定]を選択して連携ファイルを指定します。 連携ファイルのフォルダーアイコンより連携ファイルを選択して「設定」をクリックします
- 5. [開始]をクリックすると商品が色分表示されます。

※『同じ文字 = 同じ項目』として項目ごとに集計して色分けします。 ※ファイル内に同一 JAN コードの行が 2 行以上ある場合、データは先頭行の値を優先して反映します。 ※カンマ、シングルクォーテーションが含まれている行は処理の対象外になります ※値の先頭に「¥」マーク、値の後ろに「-」マークがあると処理の対象外になります ※データが未入力の場合、「任意分析(文字列)」では空白という項目になり、「任意分析(数値)」では 0 の値で処理します

#### Tapir より出力されたファイルを使用して色分け

弊社、arms Shopper `s sight オプションの「Tapir」より出力した連携ファイルを読み込ませて各商品に色分けすることが可能です。

#### Tapir(クラスター)での色分け

- 1. 「棚割操作] ー「ハイライト]をクリックします。
- 2. 棚割編集画面の右側にハイライト設定画面が表示します。
- 3. 分析項目で「Tapir(クラスター)」を選択します。
- 4. [詳細設定]を選択して連携ファイルを指定します。 連携ファイルのフォルダーアイコンより連携ファイルを選択して[設定]をクリックします
- 5. [開始]をクリックすると商品が色分表示されます。

※各商品のクラスター名を基準に色分けされます。 連携ファイルの 3 列目(クラスター名)と 5 列目(商品コード)の値を参照して色分けされます。

#### Tapir(品揃え)での色分け

- 1. 「棚割操作] ー「ハイライト] をクリックします。
- 2. 棚割編集画面の右側にハイライト設定画面が表示します。
- 3. 分析項目で「Tapir(品揃え)」を選択します。
- 4. [詳細設定]を選択して連携ファイルを指定します。 連携ファイルのフォルダーアイコンより連携ファイルを選択して[設定]をクリックします
- 5. [開始]をクリックすると商品が色分表示されます。

※各商品に対する品揃えの推奨度を図る色分けがされます。

連携ファイルの 5 列目(商品コード)と 6 列目(品揃え)の値を参照して色分けされます。

#### 色分項目を自社で作成する

自社独自の色分項目を作成して、ハイライトで色分けして結果を確認することが可能です。

#### 色分項目の作成

- 1. [帳票作成] [詳細設定] [ユーザー定義(出力項目)] をクリックします。
- 2. テキストボックスに項目名称を入力します。
- 3. 書式や桁数を設定します。
- 4. 計算式を設定します。 選択可能項目から対象項目の選択を行ない、テンキーを使用して計算式を完成します。
- 5. [登録]をクリックします。

#### 作成した色分項目での色分け

- 1. 「棚割操作] ー「ハイライト]をクリックします。
- 2. 棚割編集画面の右側にハイライト設定画面が表示します。
- 3. 分析項目で作成した色分項目を選択します。
- 4. [詳細設定]を選択してレンジ設定を行ないます。 1~9 までのチェックボックスを使用して、色分けの分割数を設定します。 各行には色分範囲となる数値を入力して設定します。(※自動設定を選択すると色分範囲が自動算出して入力されます)
- 5. [開始]をクリックすると商品が色分表示されます。

## ■特記事項

- [詳細設定]にある「線の太さ」の数値を変更すると色枠の太さを変更することができます。
- 分析項目の右側にあるペイントアイコンより、色を変更することが可能です。
- ABC 分析で売上情報が登録されていない商品は「Z 区分」で表示されます。
- 商品分類で色をつけて登録されている場合、[詳細設定]にある「商品分類の色設定を優先する」を有効にすると登録されて いる色が反映して色分表示します。
- ハイライトの色分結果は「棚割図」や「棚割表」などの帳票に反映させることが可能です。 帳票に反映させる場合は各帳票の詳細設定にある[色分設定]より設定します。
- Tapir より出力されたファイルを読み込むためには Excel がインストールされている必要があります。 (Excel の xls や xlsx 形式のみ読み込むことが可能です)

## 7-3 分析結果をグラフで確認する(構成比率表)

## ■概要

メーカーや品種などの商品分類/階層分類単位で、陳列スペースや売上数量、 売上金額、粗利益の構成比を棒グラフで表示します。 陳列構成比と売上構成比を見比べて、構成比のバランスが適正かを確認します。

#### 【活用例】

- ・メーカーごとの売上構成比を見比べて、メーカー別シェアを確認する
- ・構成比のバランスが悪い分類を特定して、次回棚割での陳列修正を検討する

▌起動方法

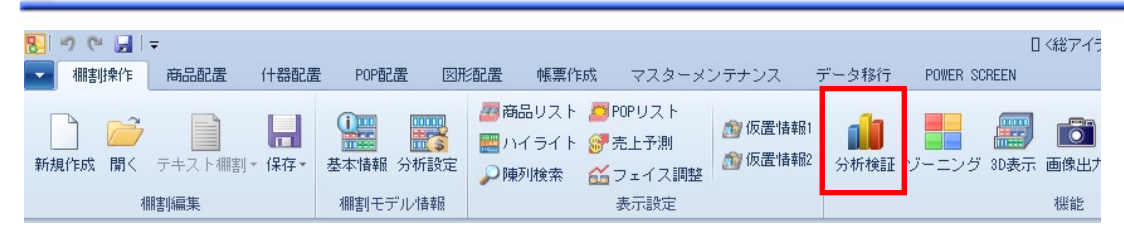

# 操作方法

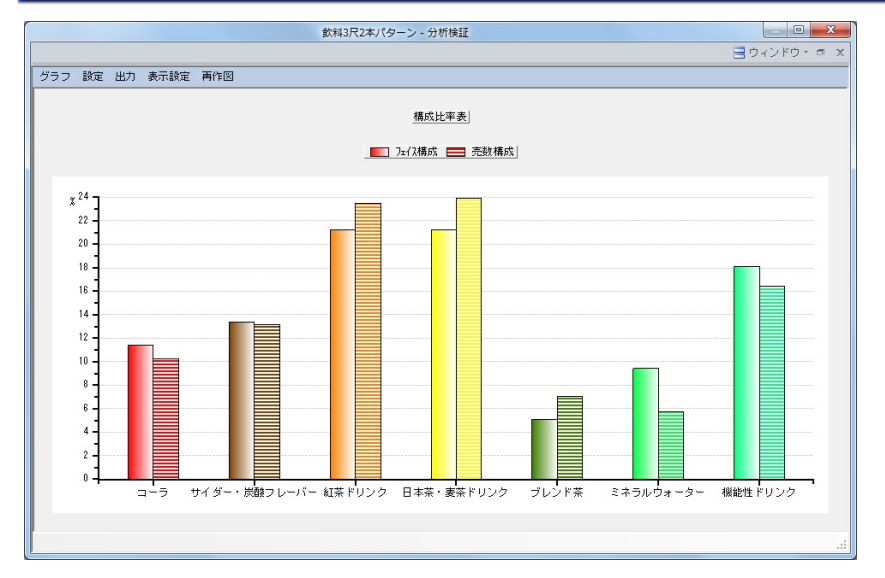

## グラフの表示

- 1. [棚割操作] [分析検証]をクリックします。
- 2. [グラフ]をクリックして、「構成比率表」を選択します。

- 1. [設定] ー [グラフ設定] をクリックします。
- 2. グラフの設定を行ないます。

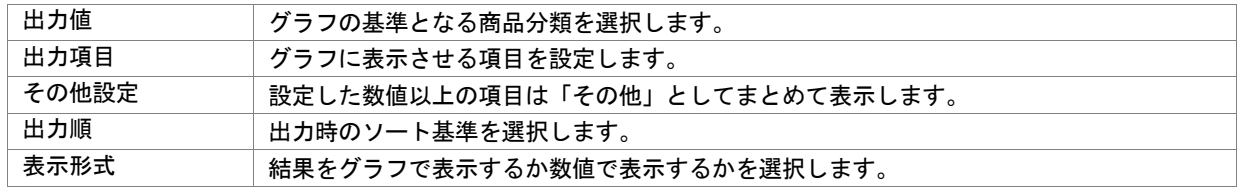

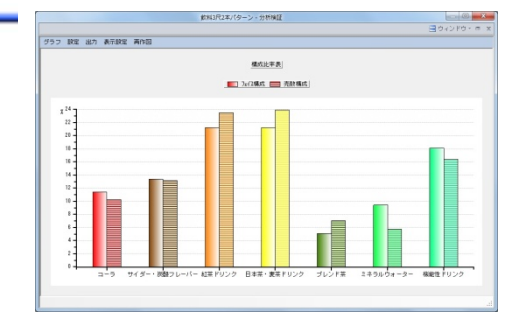

#### ドリルダウン

棒グラフを右クリックすると「ドリルダウン」が選択でき、ドリルダウンすることで更に細かな視点で構成比を確認できます。 例えば、グラフの出力値を「品種」にしてドリルダウンで「メーカー」を設定すると、選択された品種の中でどのメーカーが 売上に貢献しているかを確認することが可能です。

#### 該当商品の確認

棒グラフをクリックすると、その分類に該当する商品が一覧で表示されます。 商品単位でフェイス数や売上数量、売上金額の確認が可能であり、一覧に表示した商品は仮置情報への陳列や Excel 出力が可能です。

#### グラフの出力

#### クリップボードにコピーする

- 1. [出力]-「クリップボード]をクリックします。
- 2. Excel や PowerPoint を開き、貼り付けします。

#### 画像ファイルで出力する

- 1. [出力] [ファイル] をクリックします。
- 2. ファイル名を入力します。
- 3. ファイルの種類(BMP/JPEG/EMF)を選択して保存します。

#### Excel に出力する

- 1. [出力] [Excel グラフ]をクリックします。
- 2. 「出力グラフの選択」より出力するグラフの種類を選択します。
- 3. 「グラフサイズの設定」より Excel 出力時の使用行数/列数を設定します。
- 4. [タイトル設定][X 軸設定][Y 軸設定][その他設定]より凡例やタイトルフォントサイズなどを設定します。
- 5. [実行]より保存先を選択します。

#### 表示方法の変更

グラフに表示させる方法を表示設定より変更することができます。

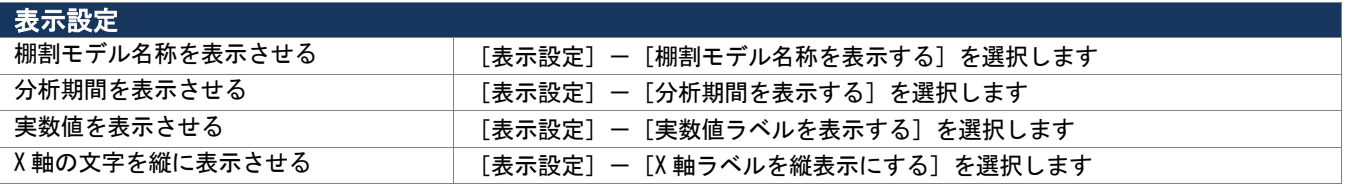

### |特記事項

- 「出力]-「グラフ色設定]より棒グラフの色を設定することが可能です。
- 表示形式を「数値」に設定した場合、出力項目が全て選択された状態で表示されます。
- [棚割操作]-[分析設定]より「売上情報(比較)」を設定されていない場合、出力項目で[比較]項目を選択しても グラフは表示できません。
- ドリルダウンの実行前の状態に戻したい場合は、棒グラフを右クリックして「ドリルアップ」を選択します。

## 7-3 分析結果をグラフで確認する(トレンド分析)

## 概要

メーカーや品種などの商品分類/階層分類単位で、設定期間の売上動向を 積上棒グラフで確認できます。

また、特定分類だけを指定して売上動向を確認することが可能です。

#### 【活用例】

・売上動向が上昇傾向にあるのか下降傾向にあるのかを確認する

棚割モデル情報

・昨年の売上動向をみて今年の動きを予測し、展開時期や品揃えを検討する

## 【起動方法

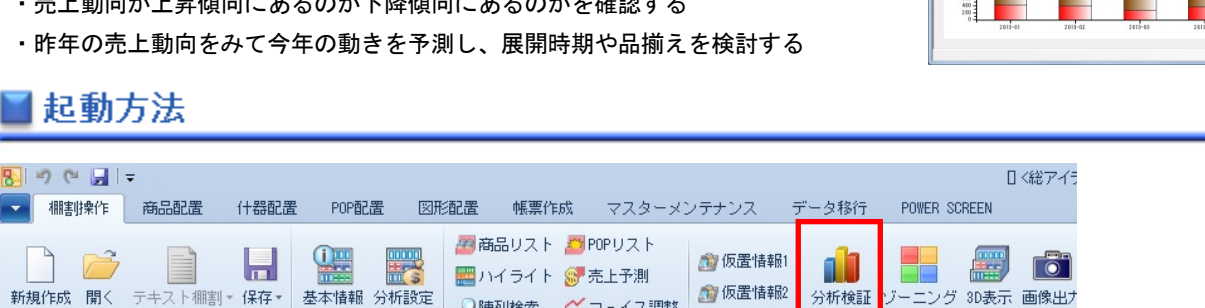

○陳列検索 命フェイス調整

表示設定

# 操作方法

棚割編集

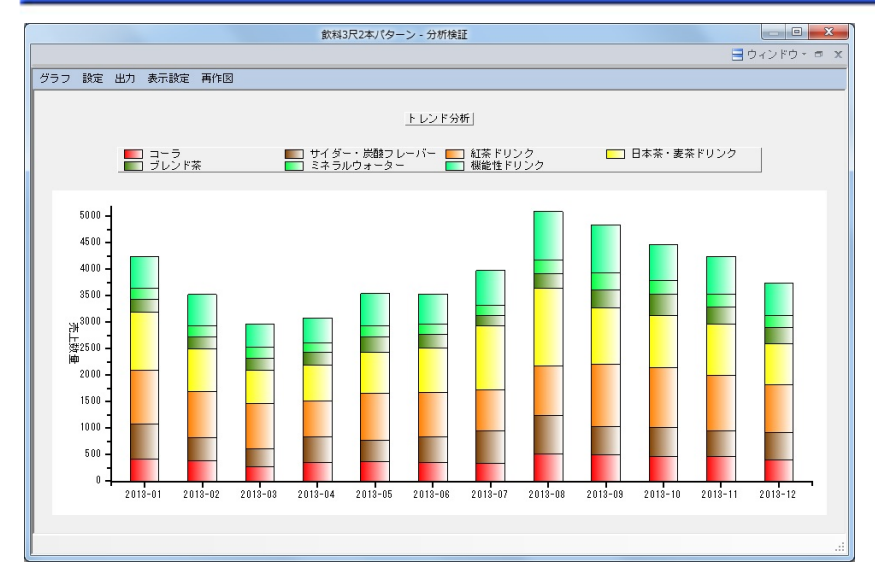

## グラフの表示

- 1. [棚割操作] [分析検証] をクリックします。
- 2. [グラフ]をクリックして、「トレンド分析」を選択します。

#### グラフの設定

- 1. [設定] ー [グラフ設定] をクリックします。
- 2. グラフの設定を行ないます。

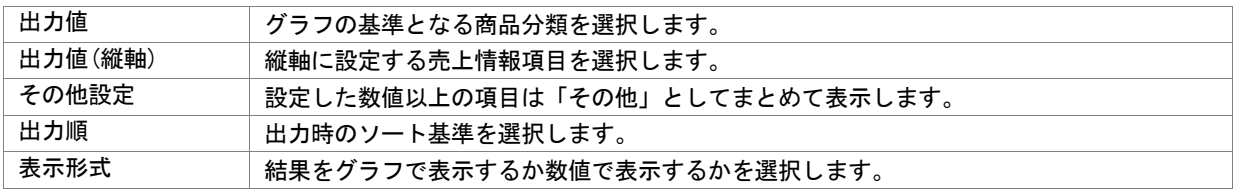

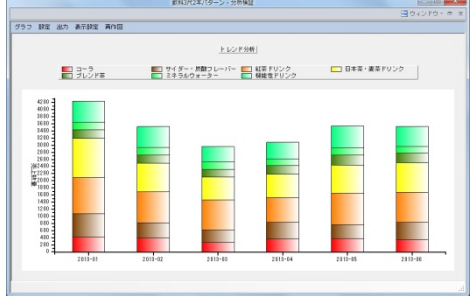

機能

## 第7章 棚割モデルを分析する インディング インディング しょう しょう しょうせい いっぽん ほんじょう スンクラスン

### 特定分類の売上動向を確認する

積上棒グラフより確認したい分類をクリックすると 選択した分類のみの売上動向と回帰線が表示される ため、その分類が上昇トレンドなのか下降トレンド なのかを確認できます。

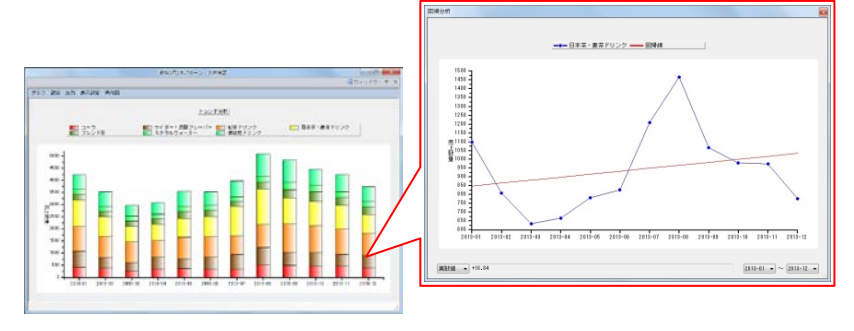

### グラフの出力

### クリップボードにコピーする

- 1. [出力]-[クリップボード]をクリックします。
- 2. Excel や PowerPoint を開き、貼り付けします。

#### 画像ファイルで出力する

- 1. [出力]-[ファイル]をクリックします。
- 2. ファイル名を入力します。
- 3. ファイルの種類(BMP/JPEG/EMF)を選択して保存します。

#### Excel に出力する

- 1. [出力] [Excel グラフ]をクリックします。
- 2. 「出力グラフの選択」より出力するグラフの種類を選択します。
- 3. 「グラフサイズの設定」より Excel 出力時の使用行数/列数を設定します。
- 4. [タイトル設定][X 軸設定][Y 軸設定][その他設定]より凡例やタイトルフォントサイズなどを設定します。
- 5. [実行]より保存先を選択します。

#### 表示方法の変更

グラフに表示させる方法を表示設定より変更することができます。

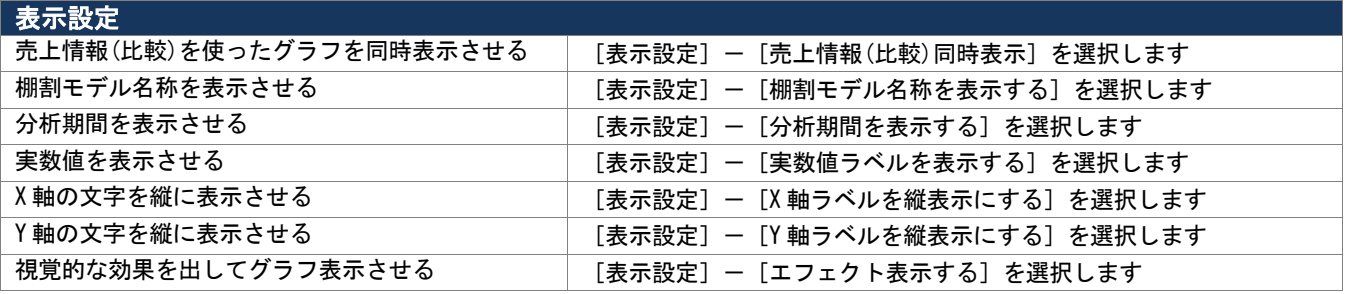

## 特記事項

- [出力]-[グラフ色設定]より積上棒グラフの色を設定することが可能です。
- [棚割操作] [分析設定]で分析期間が未設定の場合はトレンド分析を表示できません。
- [棚割操作]-[分析設定]より「売上情報(比較)」を設定されていない場合、出力項目で[比較]項目を選択しても グラフは表示できません。
- 環境設定で売上情報の集計単位が「日」で設定されている場合にはトレンド分析を実行できません。

## 7-3 分析結果をグラフで確認する(価格帯グラフ)

## 概要

陳列商品を価格帯ごとにグループ分けして、陳列ボリュームと売上のバランスを 棒グラフと折線グラフで確認できます。 また、特定分類だけを指定して価格帯グラフを表示させることも可能です。

#### 【活用例】

・陳列ボリュームと売上のバランスにギャップがないかを確認する

・陳列と売上のバランスをみて拡販やカット候補の対象となる商品を確認する

▌起動方法

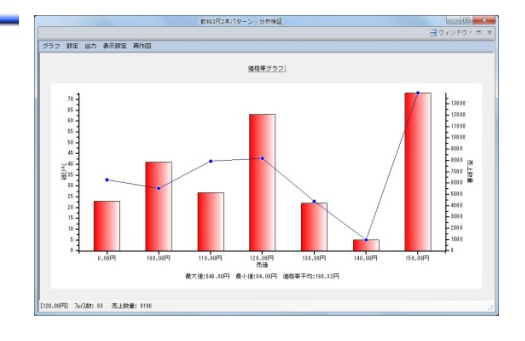

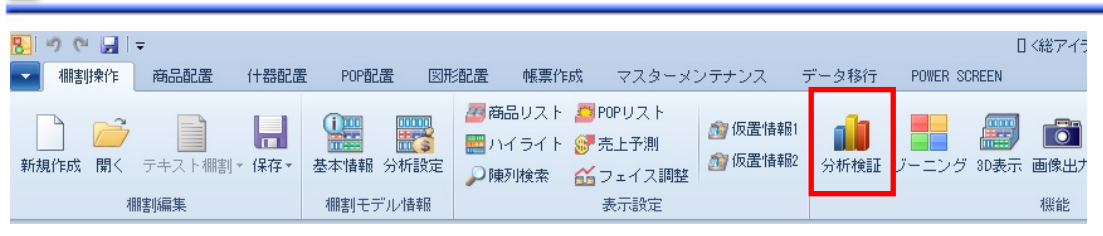

# 接作方法

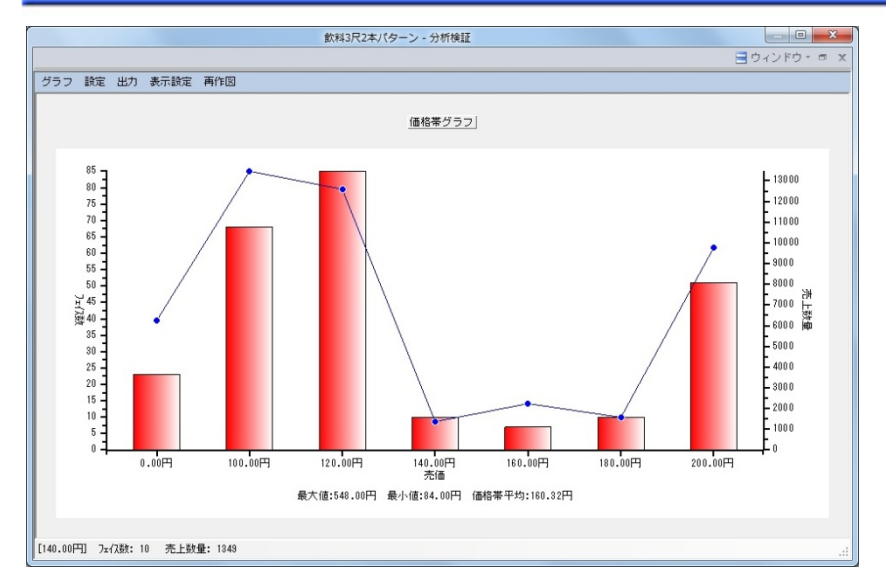

### グラフの表示

- 1. [棚割操作] [分析検証]をクリックします。
- 2. [グラフ]をクリックして、「価格帯グラフ」を選択します。

- 1. [設定] [グラフ設定] をクリックします。
- 2. グラフの設定を行ないます。

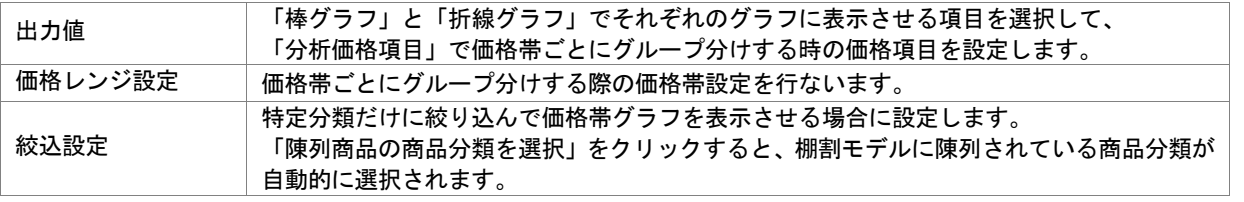

### 価格レンジを設定する

#### 手動で設定する

- 1. [設定]-「グラフ設定]をクリックします。
- 2. [価格レンジ設定]を有効にします。
- 3. リストに価格帯の数値を直接入力して [設定]をクリックします。

#### 簡易操作で設定する

- 1. [設定] ー [グラフ設定] をクリックします。
- 2. 「価格レンジ設定]を有効にします。
- 3. [簡易設定]を選択して、初期値と価格ラインを入力して[設定]をクリックします。 (※100 円から 20 円刻みに設定したい場合には「100-20」と入力します)

#### 該当商品の確認

棒グラフをクリックすると、その価格帯に該当する商品が一覧で表示されます。 一覧に表示した商品は仮置情報への陳列や Excel 出力が可能です。

#### グラフの出力

#### クリップボードにコピーする

- 1. [出力]-[クリップボード]をクリックします。
- 2. Excel や PowerPoint を開き、貼り付けします。

#### 画像ファイルで出力する

- 1. [出力] [ファイル]をクリックします。
- 2. ファイル名を入力します。
- 3. ファイルの種類(BMP/JPEG/EMF)を選択して保存します。

#### Excel に出力する

- 1. [出力] [Excel グラフ]をクリックします。
- 2. 「出力グラフの選択」より出力するグラフの種類を選択します。
- 3. 「グラフサイズの設定」より Excel 出力時の使用行数/列数を設定します。
- 4. [タイトル設定][X 軸設定][Y 軸設定][その他設定]より凡例やタイトルフォントサイズなどを設定します。
- 5. [実行]より保存先を選択します。

#### 表示方法の変更

グラフに表示させる方法を表示設定より変更することができます。

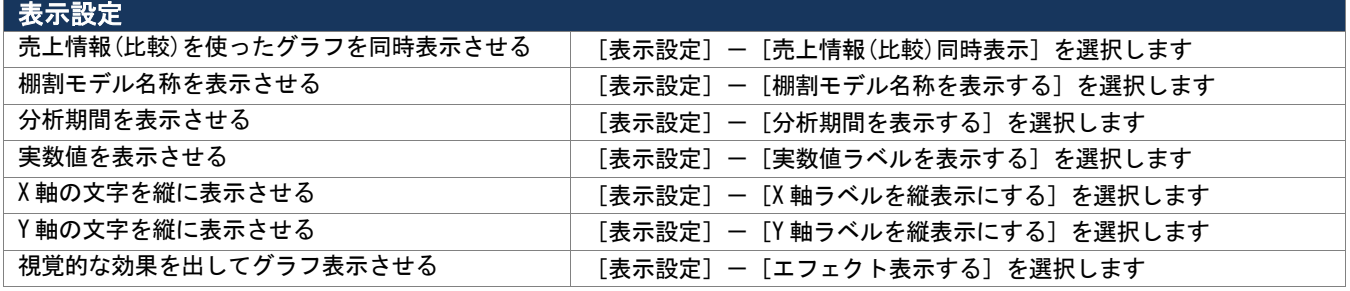

## 特記事項

[棚割操作] - [分析設定]より「売上情報(比較)」を設定されていない場合、出力項目で[比較]項目を選択しても グラフは表示できません。

## 7-3 分析結果をグラフで確認する(バブルチャート)

## 概要

縦軸、横軸、バブルの大きさで分類単位での陳列と売上のバランスを確認します。 また、バブルの位置と大きさより各分類の売上貢献度を確認することが可能です。

#### 【活用例】

- ・陳列ボリュームに対して売上が適正であるかを確認する
- ・売上貢献度の高い商品群、売上貢献度の低い商品群を確認して販売計画を行なう

1起動方法

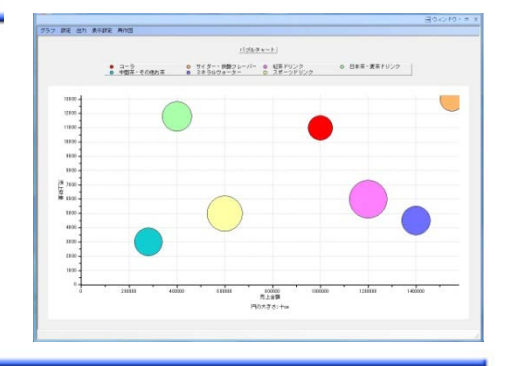

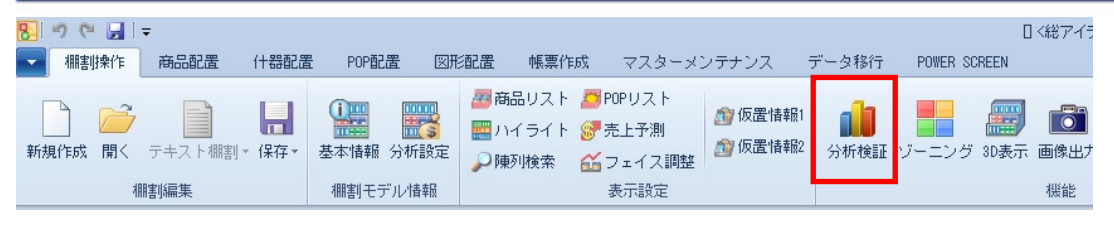

# |操作方法

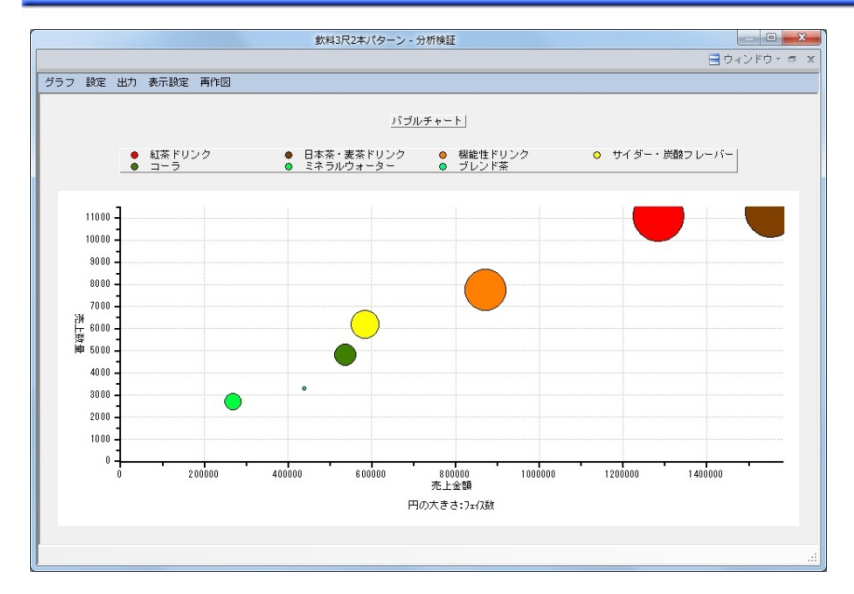

### グラフの表示

- 1. [棚割操作] ー [分析検証] をクリックします。
- 2. [グラフ]をクリックして、「バブルチャート」を選択します。

- 1. [設定] [グラフ設定] をクリックします。
- 2. グラフの設定を行ないます。

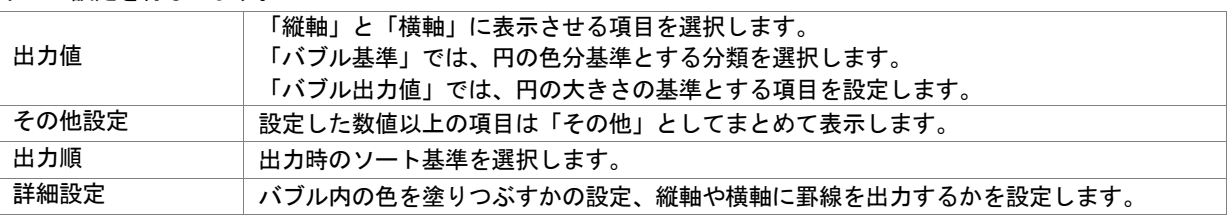

#### ドリルダウン

バブルを右クリックすると「ドリルダウン」が選択でき、ドリルダウンすることで更に細かな視点で構成比を確認できます。 例えば、バブル基準を「品種」にしてドリルダウンで「メーカー」を設定すると、選択された品種の中でどのメーカーが 売上に貢献しているかをバブルの位置や大きさより確認することが可能です。

#### 該当商品の確認

バブルをクリックすると、その分類に該当する商品が一覧で表示されます。 商品単位でフェイス数や売上数量、売上金額の確認が可能であり、一覧に表示した商品は仮置情報への陳列や Excel 出力が可能です。

#### グラフの出力

#### クリップボードにコピーする

- 1. [出力]-「クリップボード]をクリックします。
- 2. Excel や PowerPoint を開き、貼り付けします。

#### 画像ファイルで出力する

- 1. [出力] [ファイル]をクリックします。
- 2. ファイル名を入力します。
- 3. ファイルの種類(BMP/JPEG/EMF)を選択して保存します。

#### Excel に出力する

- 1. [出力] [Excel グラフ]をクリックします。
- 2. 「出力グラフの選択」より出力するグラフの種類を選択します。
- 3. 「グラフサイズの設定」より Excel 出力時の使用行数/列数を設定します。
- 4. 「タイトル設定][X 軸設定][Y 軸設定][その他設定]より凡例やタイトルフォントサイズなどを設定します。
- 5. [実行]より保存先を選択します。

#### 表示方法の変更

グラフに表示させる方法を表示設定より変更することができます。

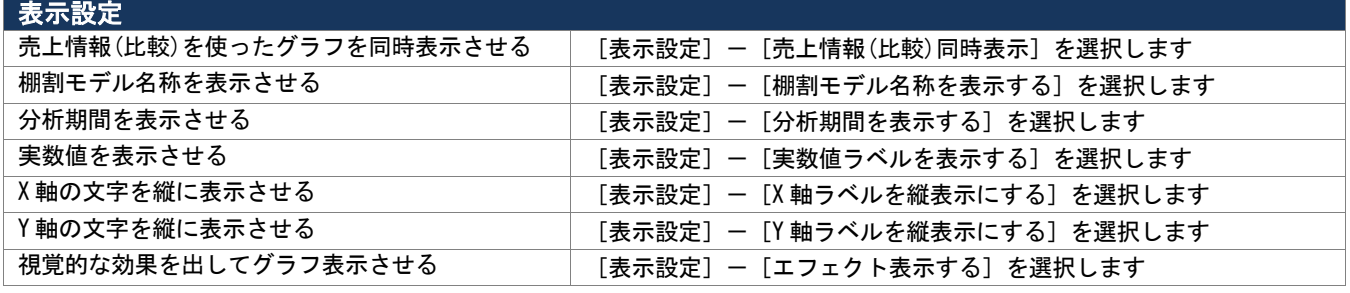

## ▌特記事項

- [出力] [グラフ色設定] よりバブルの色を設定することが可能です。
- [棚割操作]-[分析設定]より「売上情報(比較)」を設定されていない場合、出力項目で[比較]項目を選択しても グラフは表示できません。
- ドリルダウンの実行前の状態に戻したい場合は、バブルを右クリックして「ドリルアップ」を選択します。
- ドリルダウンやドリルアップ、バブルをクリックして該当商品を確認する際にはバブルの中心でクリック(右クリック)する 必要があります。

## 7-3 分析結果をグラフで確認する(散布図)

## 概要

縦軸と横軸の 2 つの軸を使用して、各商品の位置づけを確認します。 各商品は点で表示しているため、どの商品がどれくらい売上に貢献しているか、 どの価格帯にボリュームが集中しているか等を商品単位で確認することが可能です。

#### 【活用例】

・売上貢献度の高い商品、売上貢献度の低い商品を確認して販売計画を行なう

・回転数や粗利率の高い商品を確認して、次回棚割でのフェイス数を検討する

## 1起動方法

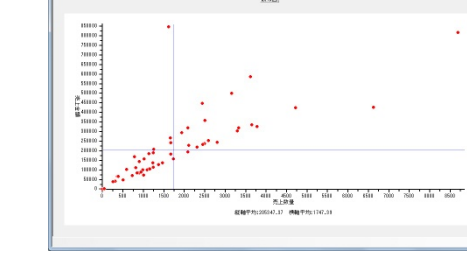

|<br>|グラフ 腕面 出力 義元設置 高作品

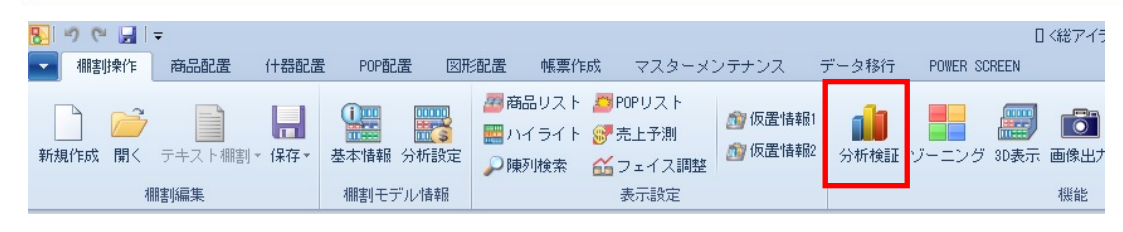

# |操作方法

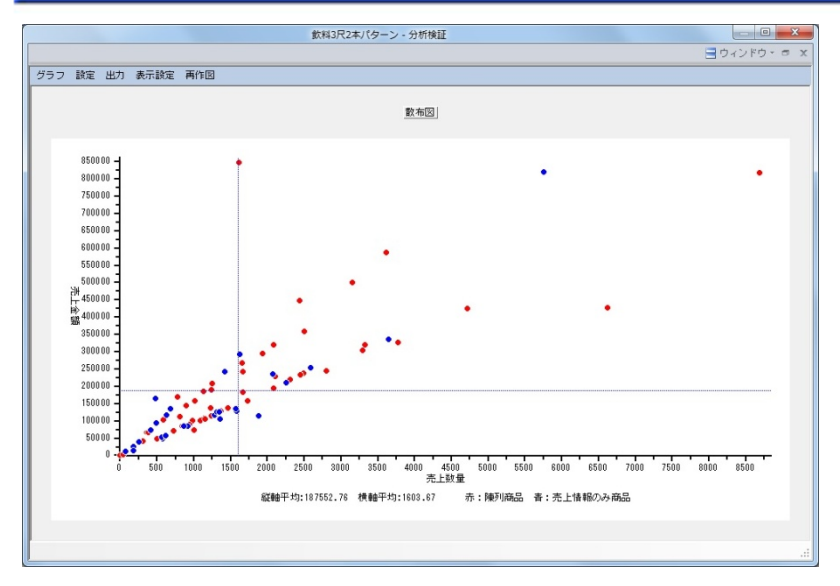

## グラフの表示

- 1. [棚割操作] [分析検証]をクリックします。
- 2. [グラフ]をクリックして、「散布図」を選択します。

- 1. [設定] ー [グラフ設定] をクリックします。
- 2. グラフの設定を行ないます。

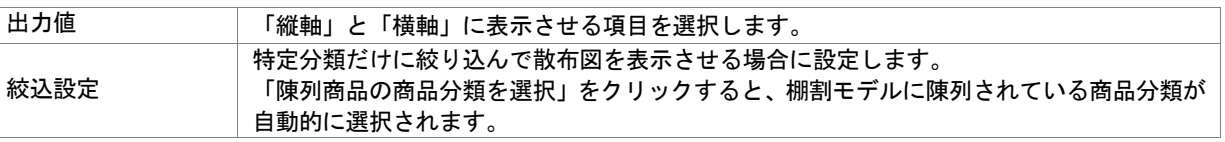

#### 平均値の確認

グラフ上に引かれた青い破線は平均値を表しています。 縦軸と横軸に表示している平均値の実数値は画面下部より確認できます。

#### 該当商品の確認

グラフに点在する点をドラッグすると該当商品が表示されます。 複数商品を対象にする場合は点をまとめてドラッグし、一覧で表示した商品は仮置情報への陳列や Excel 出力が可能です。

### 陳列されていない商品もグラフに表示させる

- 1. [棚割操作] [分析設定] をクリックします。
- 2. 「売上情報(分析)」の「詳細設定]をクリックします。
- 3. [売上情報のみ商品]より「売上情報のみの商品も分析対象にする」を有効にします。
- 4. 表示させたい分類を一覧より選択します。(「陳列商品の商品分類を選択」をクリックすると自動選択されます)
- 5. 「設定]をクリックします。
- 6. 散布図を表示させると青い点が表示されます。

### グラフの出力

#### クリップボードにコピーする

- 1. [出力]-[クリップボード]をクリックします。
- 2. Excel や PowerPoint を開き、貼り付けします。

#### 画像ファイルで出力する

- 1. [出力] [ファイル] をクリックします。
- 2. ファイル名を入力します。
- 3. ファイルの種類(BMP/JPEG/EMF)を選択して保存します。

#### Excel に出力する

- 1. [出力] [Excel グラフ]をクリックします。
- 2. 「出力グラフの選択」より出力するグラフの種類を選択します。
- 3. 「グラフサイズの設定」より Excel 出力時の使用行数/列数を設定します。
- 4. [タイトル設定][X 軸設定][Y 軸設定][その他設定]より凡例やタイトルフォントサイズなどを設定します。
- 5. [実行]より保存先を選択します。

#### 表示方法の変更

グラフに表示させる方法を表示設定より変更することができます。

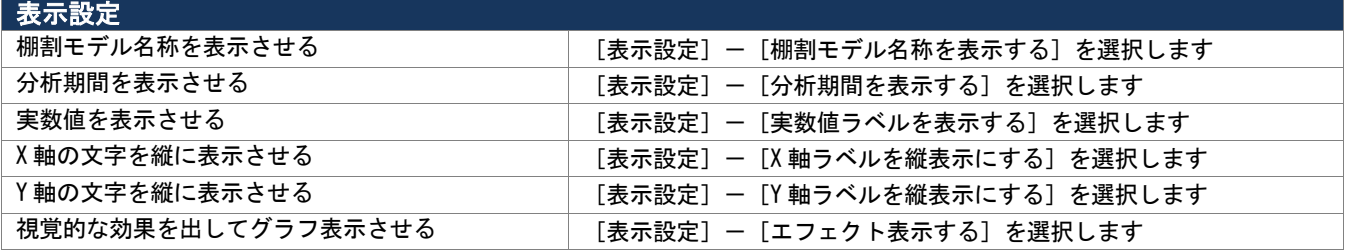

## 7-3 分析結果をグラフで確認する(マトリクス分析)

### 概要

縦軸と横軸でクロスしたマトリクス表を表示させて陳列状況を確認できます。 最大 4 項目をクロスさせた結果を表示させることができるため、品揃えの詳細を 把握できます。

#### 【活用例】

・品揃え状況をみて、取扱商品に偏りや漏れがないかをチェックする

・出力値(縦軸/横軸)に売価項目を設定し、プライスラインを確認する

## **【起動方法**

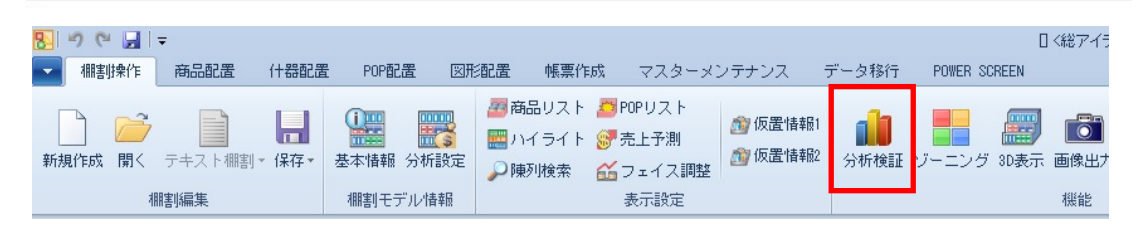

# |操作方法

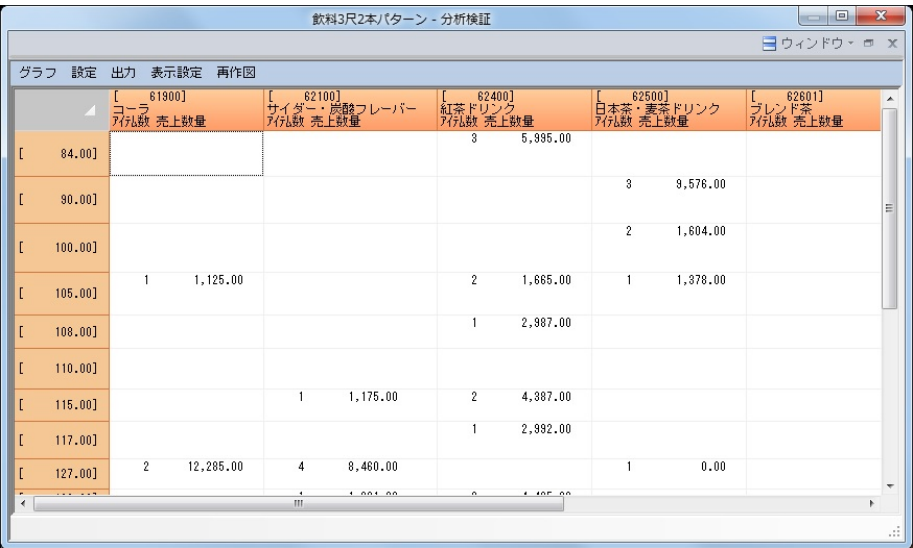

### グラフの表示

- 1. [棚割操作]ー[分析検証]をクリックします。
- 2. [グラフ]をクリックして、「マトリクス分析」を選択します。

- 1. [設定] [グラフ設定] をクリックします。
- 2. グラフの設定を行ないます。

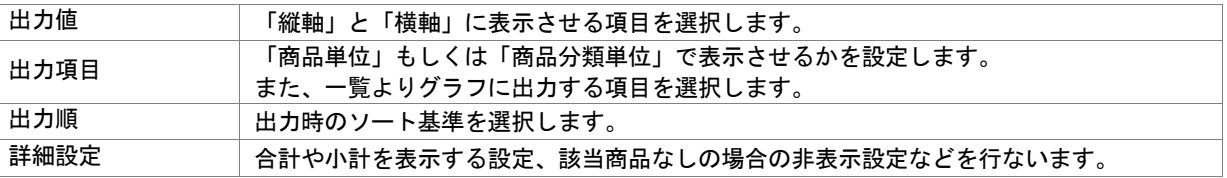

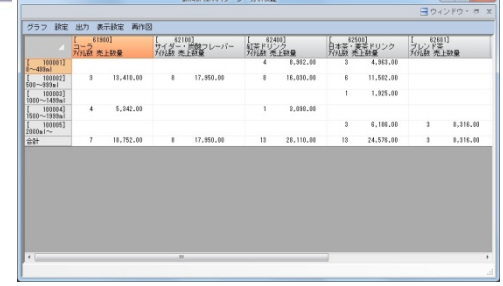

#### 該当商品の確認

セルをクリックすると、該当商品が一覧で表示されます。 商品単位でフェイス数や売上数量、売上金額の確認が可能であり、表示した商品は仮置情報への陳列や Excel 出力が可能です。

### グラフの出力

- 1. [出力]-[ファイル]をクリックします。
- 2. ファイル名を入力して、ファイルの種類を選択します。
- 3. 保存先を選択して実行します。

## ▌特記事項

- グラフ設定の出力項目で出力単位を「商品分類単位」に設定している場合には詳細設定の「小計を出力する」の項目が 選択できません。
- [棚割操作] [分析設定] より「売上情報(比較)」を設定されていない場合、出力項目で [比較] 項目を選択しても グラフは表示できません。
- マトリクス分析では「クリップボード」や「Excel グラフ」から出力することはできません。
- マトリクス分析では「表示設定」より表示方法を変更することはできません。

## 7-4 陳列変更による売上変化を予測する

## 概要

商品の陳列を変更することで売上がどのように変化するかを予測します。

棚割モデルと売上情報が紐づけされていれば「位置指数」「フェイス指数」「アイテム指数」の 3 つの指数を使用して予測値を計算 します。陳列変更に連動して予測値が変化するため、陳列変更による効果を確認できます。

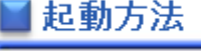

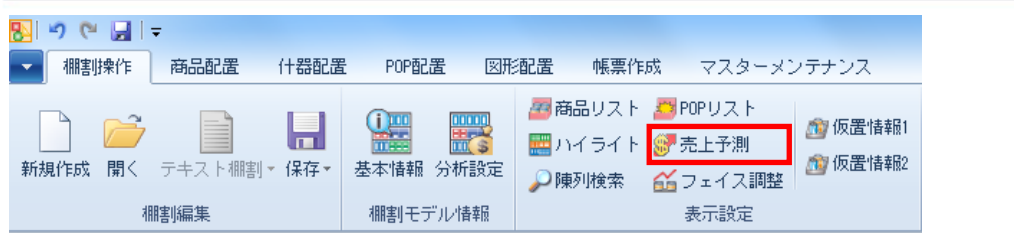

# ▌操作方法

### 予測基準を設定する

- 1. [棚割操作] [売上予測] をクリックします。
- 2. 棚割編集画面の右側に売上予測の設定画面が表示します。
- 3. 予測基準を選択して[売上予測]をクリックします。
- 4. 分析設定より売上情報(分析)の設定を行ないます。

#### 予測基準

■過去直近の棚割モデルから予測 過去直近の棚割を予測開始時点として、 編集中の棚割を比較して売上がどう変化するのかを予測します。

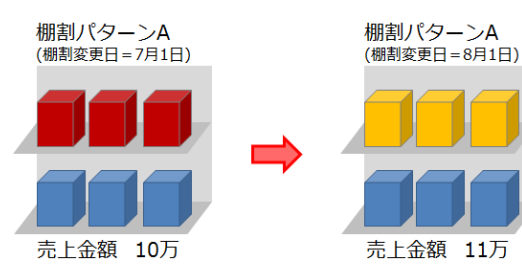

■現状棚割モデルから予測 予測開始時点の棚割と編集されていく棚割を常に比較して売上が どう変化するのかを予測します。

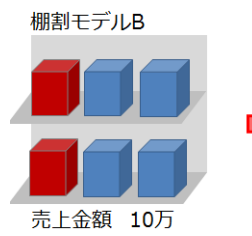

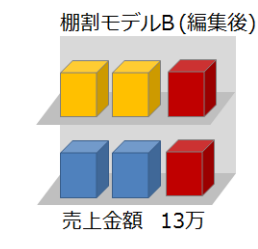

■他の棚割モデルから予測 他の棚割を予測開始時点として編集中の棚割を常に比較して売上 がどう変化するのかを予測します。 ([棚割モデル選択]より他の棚割を選択します)

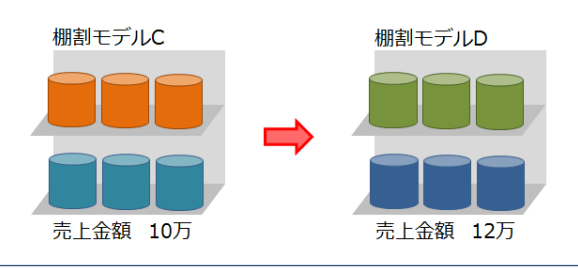

© CYBERLINKS co.,LTD. All rights reserved.

#### 位置指数を設定する

位置指数とは陳列位置が売上に与える影響を指数化したものになります。 購買者層の性別や年齢、店頭での客動線などの条件を元に初期値を自動設定させることが可能です。

- 1. [位置指数]タブを選択します。
- 2. 条件設定で購買者層(性別/年齢)の設定を行ないます。
- 3. 客動線を設定します。
- 4. 条件設定の設定をもとに位置指数が反映します。 (ゴールデンゾーンの指数を 100 として、各エリアの指数が調整されます)

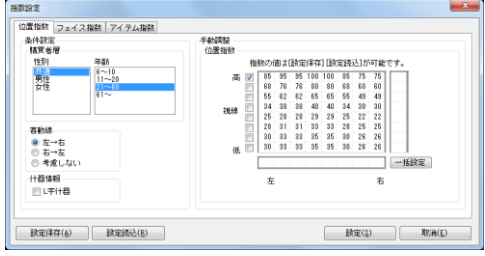

#### 手動で設定

位置指数のチェックボックスを選択することで視線の高さを手動で変更可能です。 また、位置指数を変更したいマスを選択して、値を入力すると位置指数を変更できます。 (まとめて変更する場合には位置指数の右・下にあるテキストボックスに値を入力して[一括設定]をクリックします)

#### 什器への反映

位置指数は陳列エリアを縦 8×横 8 の 64 エリアに分割されて什器に反映され、陳列商品は中心エリアの指数が採用されます。 (複数フェイスの場合、複数フェイスを含めた中心エリアの指数が採用されます)

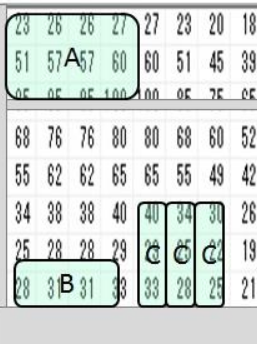

位置指数を什器に反映させると左図のようなイメージとなります。 この場合、商品 A の位置指数は「57」が採用されて、商品 B の位置指数は「25」が採用されます。 (同一商品を多ヶ所に陳列している場合、その商品の位置指数は最も高い値が採用されます)

※平台の場合は条件設定ができず、全てのエリアで位置指数が「100」で表示します。 ※平台とそれ以外の什器が混在している場合は、平台以外の什器に対して位置指数で設定した値が 適用されます。(平台には、設定した位置指数の最大値が全エリアに適用されます)

什器が複数ある場合…

対象の棚割に複数の什器がある場合は、下図のようにエリアを引き延ばして管理します。 高さは、棚割内のすべての什器の「最も低い袴高」から「最も高い棚高」までを対象にします。 (袴の無い「吊下台」を利用している場合は、高さ 0 ㎜が最も低い位置とみなされます)

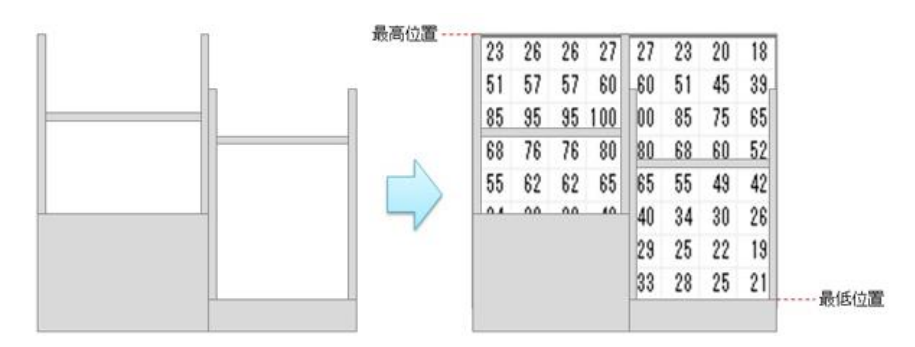

### フェイス指数を設定する

フェイス指数とはフェイス数が売上に与える影響を指数化したものです。 1 フェイスの指数を「100」として、2 フェイスや 3 フェイスと拡大した場合の売上への影響を指数で管理します。

- 1. 「フェイス指数]タブを選択します。
- 2. 1~8 までのフェイス指数を入力します。

※初期値を選択すると全フェイス指数の値が初期値に置き換わります。 ※位置指数やフェイス指数の設定は[設定保存]よりファイルに保存することが 可能で、保存したファイルは「設定読込]より読み込ませることができます。

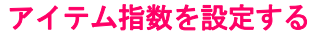

位置指数やフェイス指数以外の売上に影響を与える要素はアイテム指数を使用します。 「展開時期」や「CM の効果」、「新商品陳列時の影響」など様々な視点で設定します。

- 1. [アイテム指数]タブを選択します。
- 2. 各商品のアイテム指数を入力します。 (売上に影響を与える要素がない場合には初期値「100」で設定します)
- 3. [設定]をクリックします。

※設定後には確認画面が表示されます。

位置指数の条件設定やフェイス指数の設定内容を次回にも適用させたい場合は 「はい]を選択します。

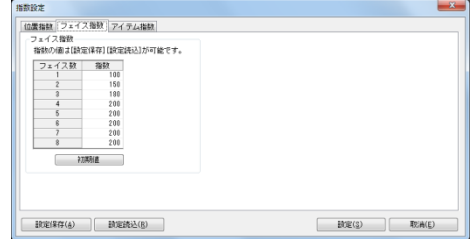

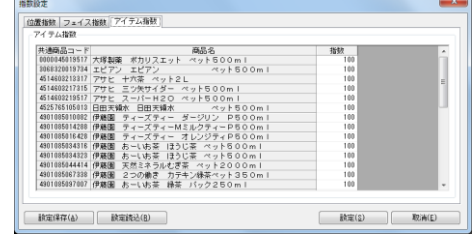

### 陳列を変更して予測値を確認する

各指数の設定後は商品の陳列位置を変更すると予測結果が変動します。 予測結果は画面上部(タイトルバー)と画面右側に表示され、予測値が現状を上回る場合には青文字、

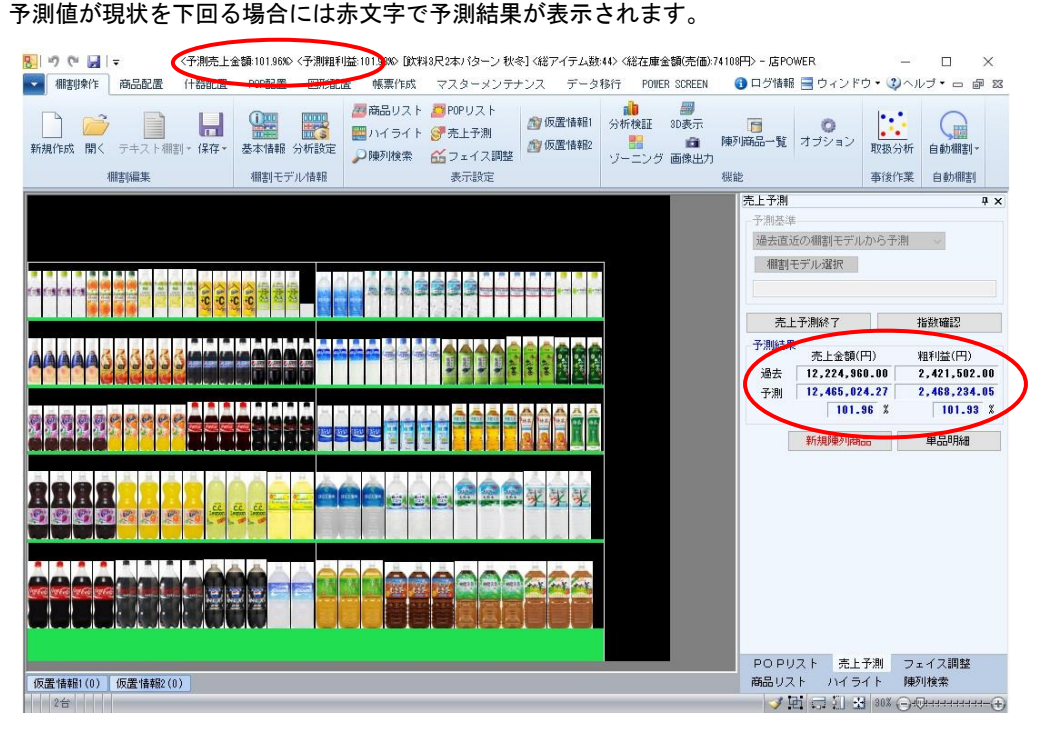

#### 新規陳列商品の予測値を設定する

これまで棚に陳列されていなかった商品(新商品など)を陳列した場合には、予測結果の 下に「売上情報が設定されていない商品があります」と赤字でメッセージが表示します。 新商品などは売上情報が登録されていないため、売上予測の対象外となりますが、仮の 予測値(もしくは想定実績)を設定することで売上予測を成立させることができます。

- 1. [新規陳列商品]タブを選択します。
- 2. 新規陳列商品の計算方法を選択します。
- 3. 新規陳列商品の「売上数量」や「売上金額」、「粗利益」に予測値を入力します。 (画面下部には参考情報として陳列済商品のフェイス数や売上情報が一覧で表示するため、入力時の参考にできます)
- 4. 「設定]をクリックします。

#### 新規陳列商品の計算方法

- ■「1F/ゴールデンゾーンに陳列した場合の予測値を入力して再計算します」 1 フェイスでゴールデンゾーンに陳列した場合の想定売上を入力します。
- ■「入力した値を予測値に採用します」 入力した売上を元にフェイス数や陳列位置を考慮して予測計算が行なわれます

### 単品明細を出力する

売上予測の結果を PDF や Excel に出力することができます。 売上予測前後の売上と比率を単品単位で出力されるため、予測結果の詳細を確認したい 場合に有効活用できます。

- 1. [単品明細]を選択します。
- 2. [出力]をクリックします。
- 3. 出力先を設定して実行します。

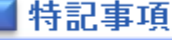

- ⚫ 単品明細の出力に文字の色は反映されません。
- 提案モデルや外部モデルを選択している場合には、予測基準の「過去直近の棚割モデルから予測」は選択できません。
- ⚫ 位置指数の初期値は加工食品・日用品の複数売場での店頭販売調査の結果を元に設定されます。 実際には「対象商品」「展開時期」「フロアレイアウト」などの条件によっても変動しますので、初期値は参考情報として ご利用ください。
- ⚫ 売上予測の開始後には各指数を修正することができません。 指数を修正する場合は売上予測を終了して、各指数を設定し直す必要があります。
- 積上されている商品をフェイス数に含める場合には[棚割操作]-[分析設定]-[共通設定]より「フェイス数に積上を考 慮する」を有効にして設定します。

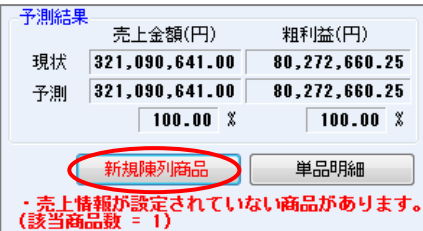

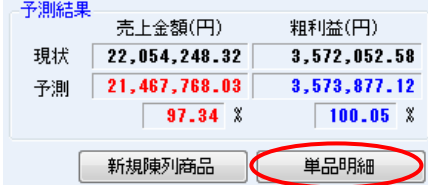